## **Solicitação e Emissão de 2ª Via de Diploma Digital**

## **Passo a passo para solicitação pelo requerente**

**1** – O requerente deve ter cadastro no SIGAA (login e senha) para solicitar e obter a segunda via do diploma, no formato digital.

**a)** Se não possui cadastro, o primeiro passo é efetuar o cadastro.

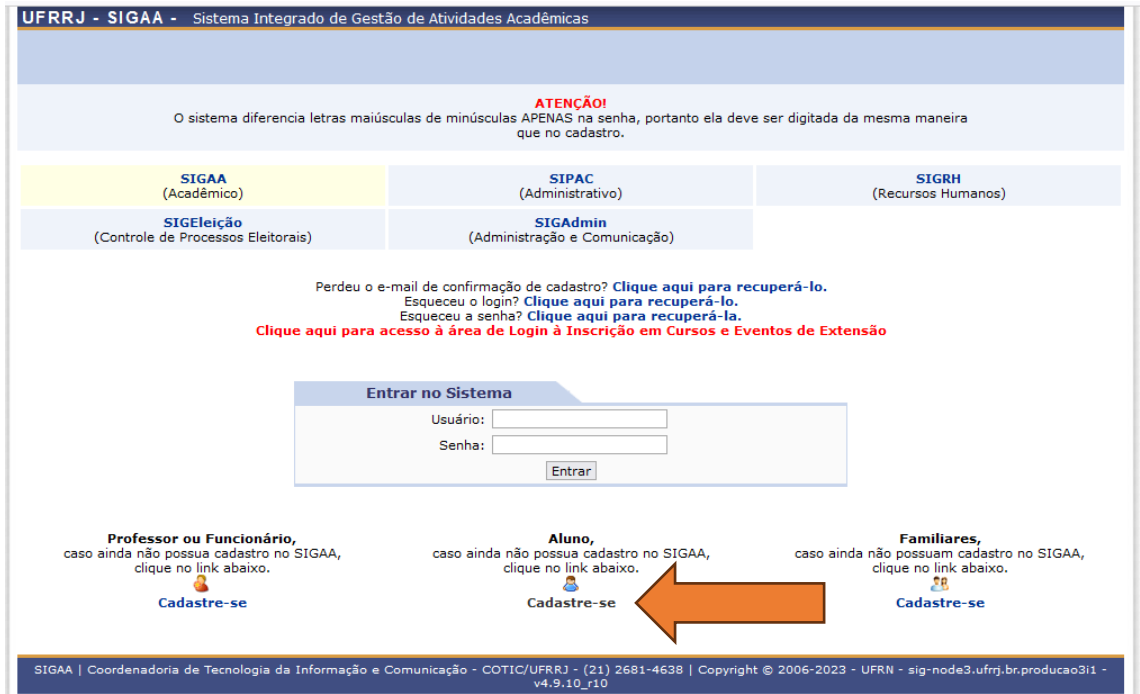

**b)** Se não conseguir realizar o cadastro: enviar e-mail para prograd dra@ufrrj.br informando que deseja solicitar a segunda via de diploma e não conseguiu efetivar o cadastro. Envie, em anexo, os arquivos digitalizados (PDF) do documento de identificação civil com foto e o documento comprobatório de conclusão do ensino médio.

O requerente receberá uma confirmação, em resposta ao mesmo e-mail, de que o cadastro no SIGAA poderá ser realizado. Então, realizar o procedimento de cadastro apontado no item (a).

OBS: a resposta ao e-mail com a confirmação pode demorar cerca de 30 dias. Esse prazo justificase pela necessidade de desarquivamento de pasta física e implantação manual do histórico no sistema.

## **2** – Após realização do cadastro, o requerente acessa o SIGAA público

[\(https://sigaa.ufrrj.br/sigaa/public/home.jsf\)](https://sigaa.ufrrj.br/sigaa/public/home.jsf) e clica em serviços digitais para iniciar a solicitação:

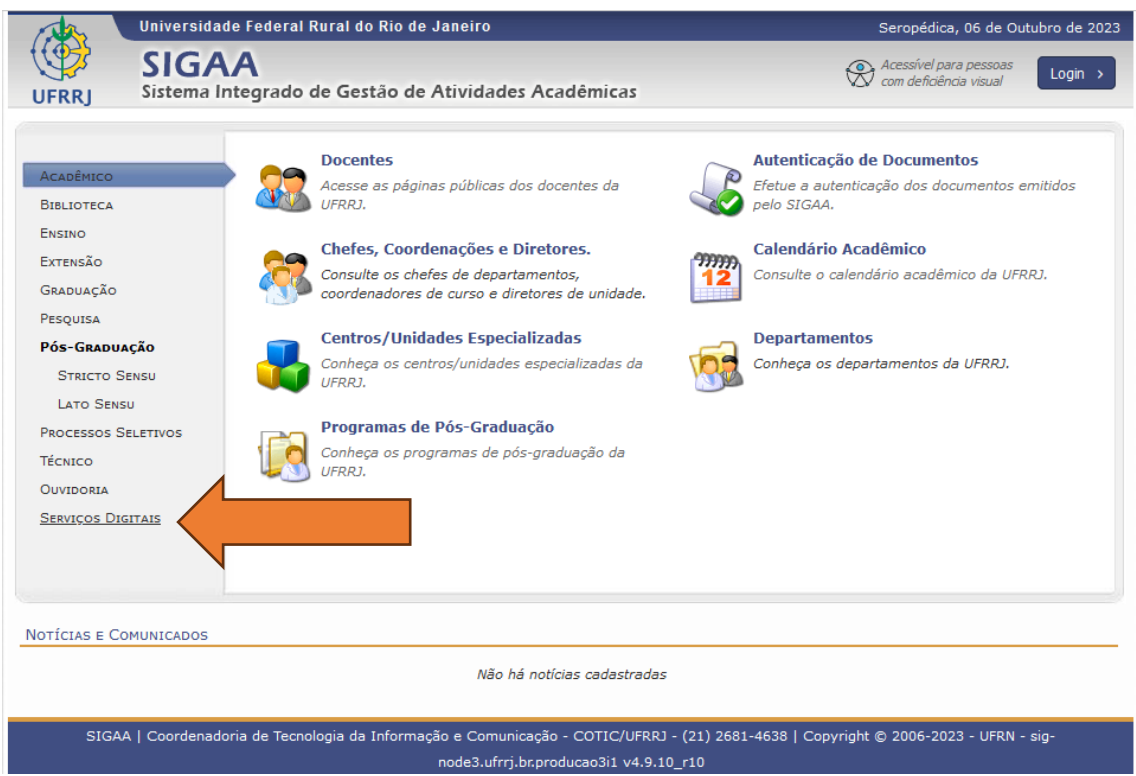

Escolher a opção de "Obter Segunda via de Diploma de Graduação".

- **a)** O requerente é redirecionado e deve logar no site Gov.Br
- **b)** Clicar no ícone correspondente a opção "Selecionar Vínculo" .
- **c)** Clicar em "Iniciar Nova Solicitação".
- **d)** Preencher as informações necessárias e finalizar a solicitação.

Realize o seu pedido enviando os comprovantes, em um único arquivo PDF:

1 – FORMULÁRIO DE REQUERIMENTO (CONFECÇÃO E REGISTRO DE DIPLOMA) – <https://portal.ufrrj.br/pro-reitoria-de-graduacao/formularios-academicos/>

2 – GRU E COMPROVANTE DE PAGAMENTO (R\$ 100,00) – [https://consulta.tesouro.fazenda.gov.br/gru/gru\\_simples.asp](https://consulta.tesouro.fazenda.gov.br/gru/gru_simples.asp)

Unidade Gestora: 153166 Gestão: 15240-UNIVERSIDADE FEDERAL RURAL DO RIO DE JANEIRO Código de Recolhimento: 28830-6 Número de Referência: 2 CPF do egresso. Valor: R\$ 100,00

3 – RG (Arquivo PDF);

4 – CPF (Arquivo PDF);

5 – Certificado de Conclusão do Ensino Médio (Arquivo PDF);

6 – CÓPIA DO DIPLOMA ORIGINAL (NÃO OBRIGATÓRIO).

7 - Caso tenha mudado de nome - inserir documento comprobatório da mudança do nome.

Obs.: O SIGAA enviará uma mensagem no e-mail cadastrado do requerente informando que a solicitação foi feita. O requerente pode a qualquer momento voltar à tela de "Obter Segunda Via de Diploma de Graduação" e clicar no ícone (Visualizar Dados da Solicitação >>> Ver Histórico de Movimentações) para acompanhar o andamento das operações referentes a sua solicitação.

**3** – O requerente deve acompanhar frequentemente o status da solicitação. Os possíveis resultados da solicitação podem ser visualizados no mesmo ambiente, conforme descrito a seguir:

DEFERIDA – O pedido foi encaminhado ao setor de registro e expedição para emissão do documento. Acompanhar pelo SIGAA, pois o diploma ficará disponível conforme orientação [\(https://portal.ufrrj.br/wp-content/uploads/2023/02/COMO-ACESSAR-O-DIPLOMA-](https://portal.ufrrj.br/wp-content/uploads/2023/02/COMO-ACESSAR-O-DIPLOMA-DIGITAL.pdf)[DIGITAL.pdf\)](https://portal.ufrrj.br/wp-content/uploads/2023/02/COMO-ACESSAR-O-DIPLOMA-DIGITAL.pdf).

INDEFERIDA – O pedido não foi aceito.

RETORNADA PARA ADEQUAÇÕES – Existem pendências a serem sanadas. O requerente deve regularizar para dar prosseguimento a solicitação.

**4** – Com status DEFERIDO, basta acompanhar o registro e expedição do documento pelo SIGAA [\(https://portal.ufrrj.br/wp-content/uploads/2023/02/COMO-ACESSAR-O-DIPLOMA-](https://portal.ufrrj.br/wp-content/uploads/2023/02/COMO-ACESSAR-O-DIPLOMA-DIGITAL.pdf)[DIGITAL.pdf\)](https://portal.ufrrj.br/wp-content/uploads/2023/02/COMO-ACESSAR-O-DIPLOMA-DIGITAL.pdf).